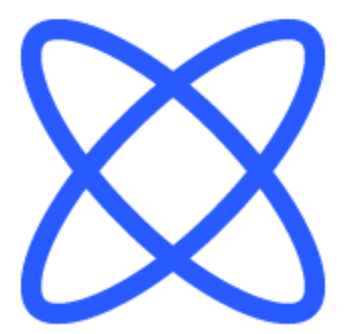

# Switch-It® Vigo Toolbox

# **BISTANDSDOKUMENT**

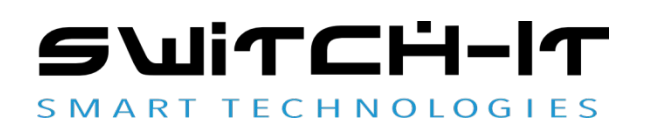

v1.3 15 januar 2023

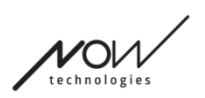

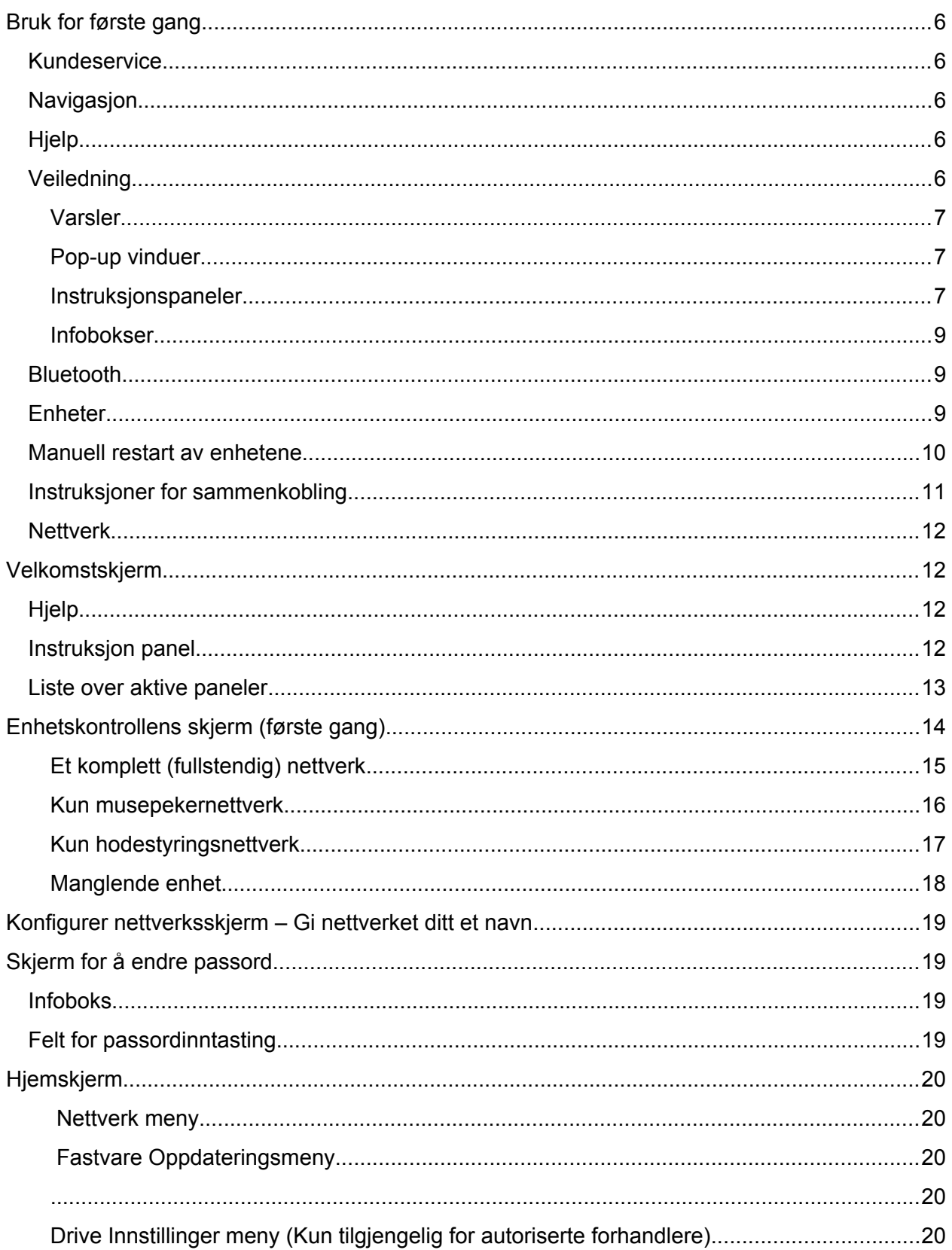

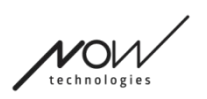

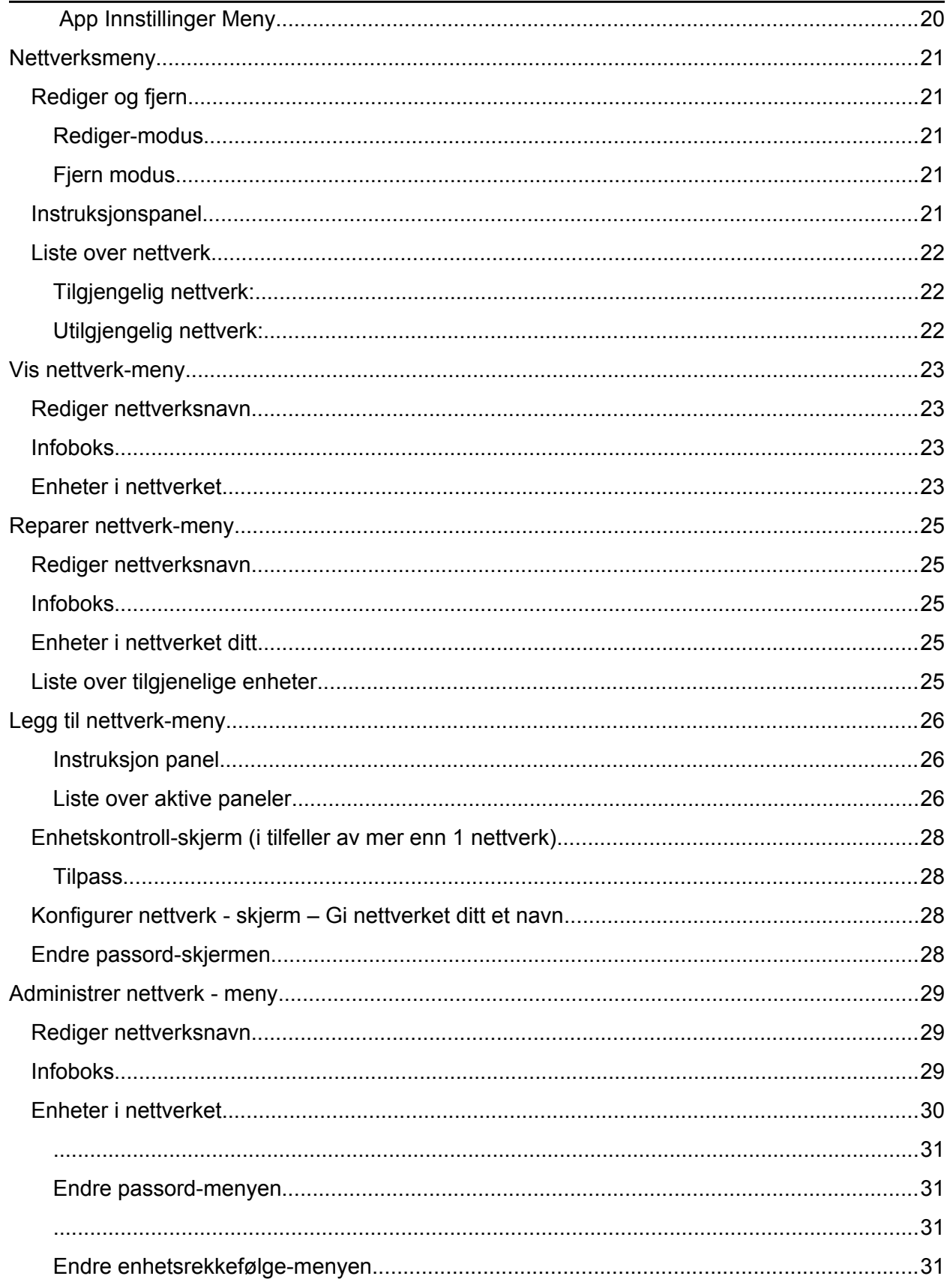

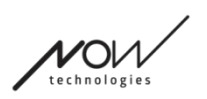

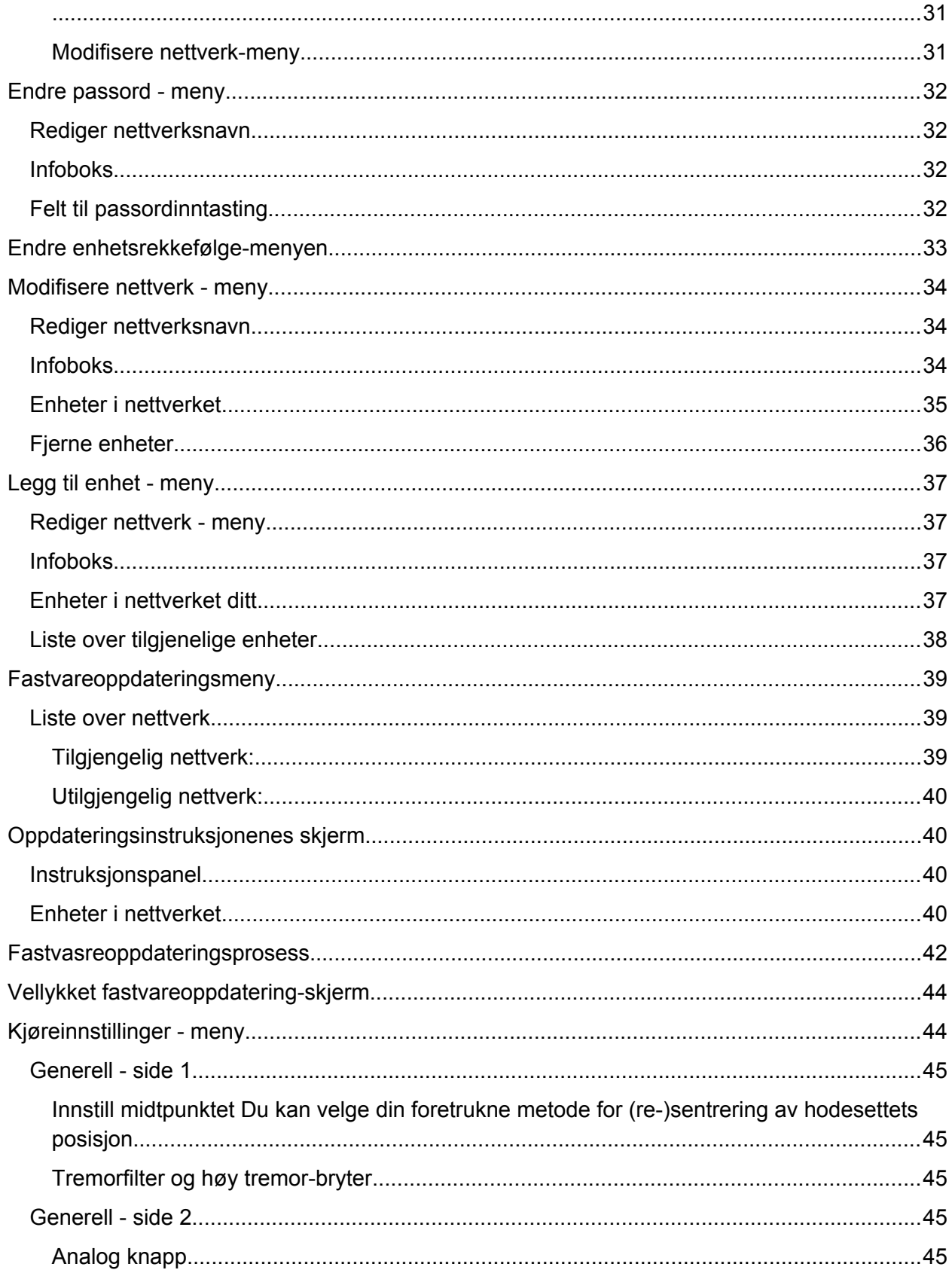

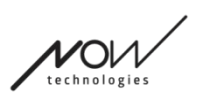

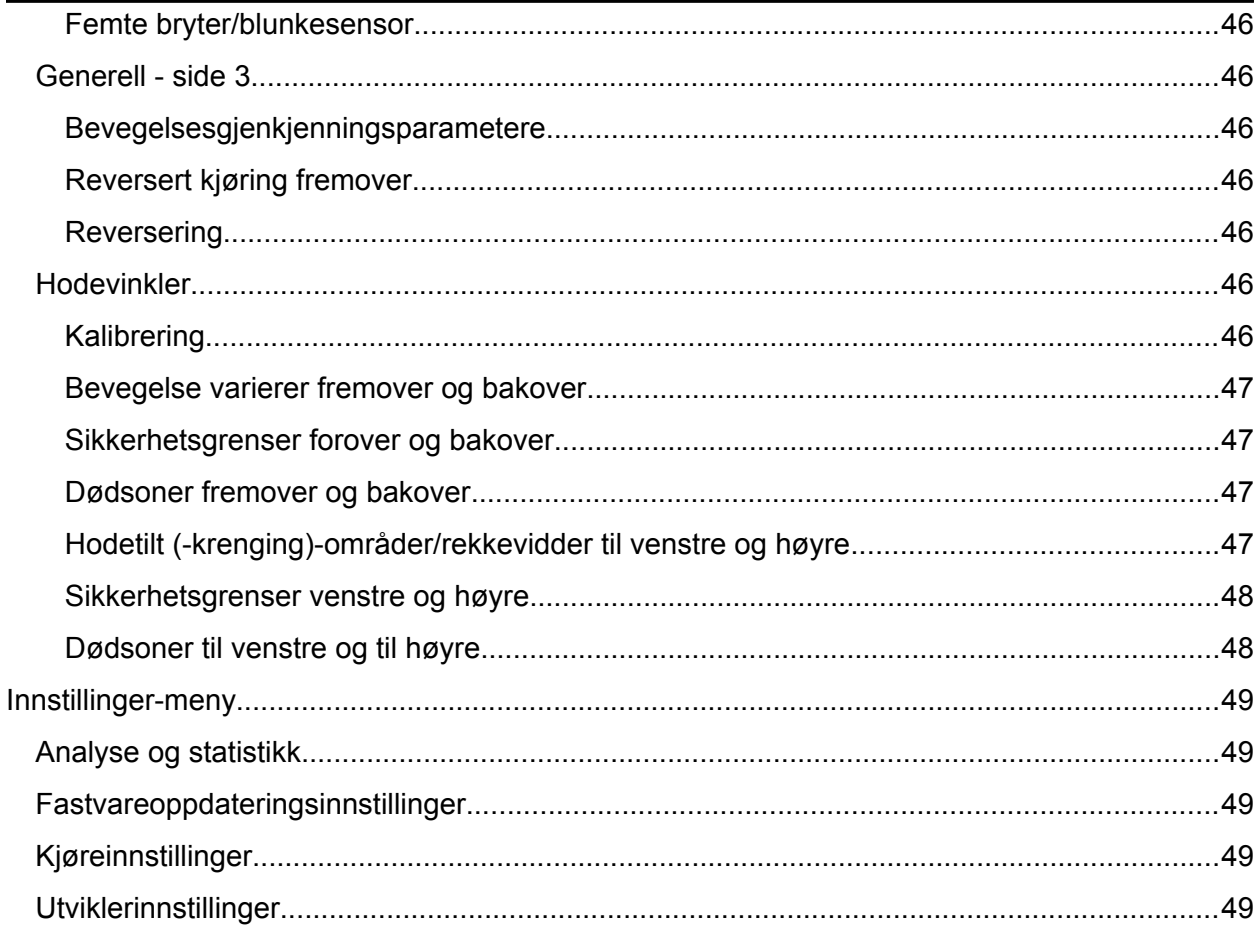

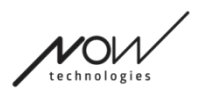

# <span id="page-5-4"></span>Bruk for første gang

Velkommen til Switch-It® Vigo Toolbox!

Denne mobilapplikasjonen skal hjelpe deg med å administrere hodestyring- og musepekernettverk, legge til og/eller fjerne nye Switch-It® Vigo-enheter, og holde enhetene dine oppdatert med den seneste fastvaren.

Anvendelsen av denne applikasjonen er ikke avgjørende for at Switch-It® Vigo-systemene dine skal fungere på en skikkelig måte.

# <span id="page-5-3"></span>Kundeservice

Hvis du ikke finner svaret på spørsmålet ditt verken i dette dokumentet eller i **Brukermanualen** (dens digitale versjon er tilgjengelig på nettsiden vår:

https://nowtech.hu/downloads/vigo/latest/), eller du opplever problemer med produktene våre, kan du sende en e-post til **support@nowtech.hu** med produktets serienummer (finnes på produktklistremerkene) og en kort beskrivelse av problemet.

# <span id="page-5-2"></span>Navigasjon

Du kan alltid gå tilbake én skjerm om gangen ved å trykke på tilbakeknappen øverst til venstre på skjermen. Navnet på skjermen som tilbakeknappen fører til, er alltid skrevet på knappen.

# <span id="page-5-1"></span>Hjelp

Hjelpedokumentasjonen blir tilgjengelig (kan nås) på hver skjerm ved å klikke på Hjelp-ikonet øverst til høyre:

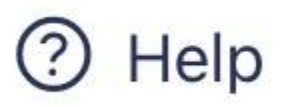

Du får alltid tilgang til alle deler av dokumentet ved å rulle ned eller bruke innholdsfortegnelsen øverst i dokumentet. Hvis du har kommet til dette dokumentet via applikasjonen, hopper det automatisk til den delen av dokumentet som er relevant for skjermen som du trykket på Hjelpknappen på - det er kontekstsensitivt.

# <span id="page-5-0"></span>Veiledning

Vi tilbyr veiledning og forklaring på hva som skjer trinn for trinn hele veien gjennom applikasjonen. Dette kan skje i forskjellige former:

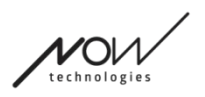

#### <span id="page-6-2"></span>Varsler

Dette er popup-bokser som opplyser deg om en handling eller prosess har vært vellykket eller ikke. De vises alltid på venstre side av skjermen og stabler seg fra toppen i tilfeller av flere varsler.

Det finnes 4 typer av varsler:

- Info (merket med blått) inneholder nyttig informasjon om en handling.
- Suksess (markert med grønt) bekrefter suksessen til en handling, at handlingen var vellykket.
- Advarsel (merket med gult) informasjon om å være oppmerksom i forbindelse med handling.
- Feil (merket med rødt) forklaring på hvorfor en handling ikke var vellykket.

Hvis det bare er ett varsel på skjermen, ser du det i en utvidet visning (ikke bare tittelen / skjult form), og den forsvinner automatisk etter noen sekunder. Feilmeldingene/varslene er unntak, de forblir på skjermen inntil du trykker på dem.

I tilfeller av flere varsler vil bare den siste / nederste bli utvidet, resten vil forbli i et sammenslått (dvs. bare tittel) form til du trykker på dem. Når du trykker på dem, forsvinner de.

#### <span id="page-6-1"></span>Pop-up vinduer

Alle popup-vinduer vil inneholde noen opplysninger om handlingen du skal utføre. De vises vanligvis midt på skjermen.

#### <span id="page-6-0"></span>Instruksjonspaneler

Disse er sammenleggbare bokser som inneholder trinnene du må utføre for å lykkes med å avslutte en prosess (dvs. sette opp eller oppdatere et nettverk).

Det er 2 typer av instruksjonspaneler:

- Trinn-for-trinn-instruksjoner hvert trinn markert med tall.
- Kulepunktinstruksjoner en liste over handlinger du kan utføre på en gitt skjerm.

Du kan alltid skjule instruksjonene i hele appen ved å trykke på "Skjul instruksjoner":

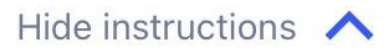

Instruksjonene kan igjen gjøres synlige ved å trykke 'Vis instruksjoner':

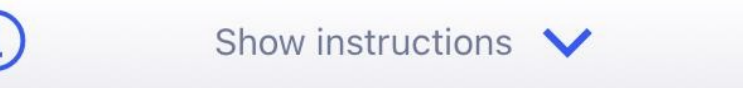

Appen vil lagre denne innstillingen, slik at du ikke trenger å skjule eller vise dem hver gang du går inn på en skjerm med instruksjoner.

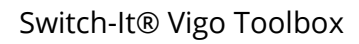

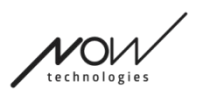

Dette panelet blir rullbart når det inneholder for mye informasjon, og er merket med et animert håndikon når du ser et slikt panel.

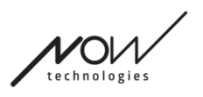

#### <span id="page-8-2"></span>Infobokser

På samme måte som Instruksjonspanelene inneholder disse boksene ekstra informasjon relatert til gjeldende skjerm eller menyelement.

Du kan alltid skjule infoboksen i hele appen ved å trykke på 'X' knappen øverst til høyre i boksen:

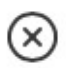

Infoboksen kan synliggjøres igjen ved å trykke på Info-ikonet under Hjelp-knappen øverst til høyre:

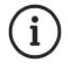

Appen vil lagre denne innstillingen, slik at du ikke trenger å skjule eller vise dem hver gang du går inn på en skjerm med instruksjoner.

### <span id="page-8-1"></span>Bluetooth

Flere elementer i Switch-It® Vigo-systemet bruker Bluetooth signaler som en måte å kommunisere på, og det samme gjøres av telefonen din. Sørg for at Bluetooth tilkoblingen til telefonen din er PÅ.

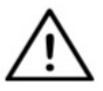

*Til Android brukere: Sørg for at Stedstjenester er aktivert på telefonen din! Applikasjonen vil advare deg i form av en popup-melding hvis dette ikke er tilfellet.*

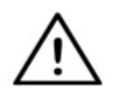

*Til iOS brukere: Noen ganger (f.eks.: under fastvareoppdatering eller endring av passord) kan appen be deg om å gå inn i telefonens Bluetooth meny og fjerne Cubo fra listen over tilkoblede / sammenkoblede Bluetooth enheter! Et popup-varsel vil føre deg til de riktige innstillingene.*

*Dette er nødvendig for å opprettholde Bluetooth kommunikasjon mellom iPhone og Cubo.*

### <span id="page-8-0"></span>Enheter

Hvis dette er første gang du bruker applikasjonen, må du sørge for at Switch-It® Vigo-enhetene dine er **koblet til strøm (slått på), sammenkoblet og innen rekkevidde:**

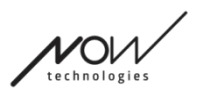

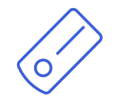

Link er koblet til en PGDT Omni- eller IOM-utstyrt rullestol som en spesialstyringsenhet (SID). Du kan lese mer om dette i brukermanualen.

Vigo-hodesettet er PÅ og koblet til Cubo via Bluetooth kommunikasjon.

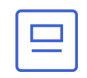

Cubo får strøm (slått på) og er koblet til Link via kabel.

Når dette skjer, blinker LED-lampen i "hodet" på enheten i turkis farge, og du ser et fremhevet (belyst) Bluetooth symbol og et hake på Cubo-skjermen, over en tekst som sier "LINK Drive" .

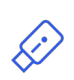

Dongle er slått på i (koblet til) datamaskinen og koblet til Cubo. LED-lampen avgir et konstant blått lys når kommunikasjonen er automatisk etablert mellom Dongle og Cubo.

Du kan sjekke om alt er tilkoblet ved å prøve systemet ditt, starte en kjøre- eller en musepekersesjon.

# <span id="page-9-0"></span>Manuell restart av enhetene

Applikasjonen vil restarte enhetene dine automatisk når dette blir nødvendig for visse prosesser (f.eks. fastvareoppdatering).

I noen tilfeller (f.eks. mislykket fastvareoppdateringsprosess) kan det imidlertid hende at du må restarte enhetene manuelt. Dette betyr at du må slå dem av og slå dem på igjen. Du kan gjøre dette på flere måter:

- ved å koble fra og koble til den aktuelle enheten (f.eks. når det gjelder Dongle)
- ved å koble fra og koble til MicroUSB-kabelen som kobler Link og Cubo
- ved å slå av hovedkontrollmodulen (eller hele stolen) Link er koblet til og slår den på igjen

*Viktig:*

- Hvis fastvareoppdateringsprosessen avsluttes før den er ferdig, og du må starte enhetene på nytt manuelt, vil det være tilstrekkelig å starte Cubo og Dongle på nytt eller koble til igjen.
- Når du har startet nettverket på nytt og hver enhet er koblet til, kan du prøve fastvareoppdateringsprosessen igjen.
- Avhengig av hvor prosessen ble avsluttet, kan appen tilby en annen oppdateringssekvens enn før (f.eks.: Appen har oppdatert Vigo, men Cubooppdateringen mislyktes. Etter å ha startet Cubo og Dongle manuelt, vil Cubo være den første i listen over enheter som venter på å bli oppdatert).

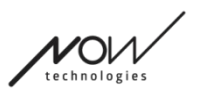

### <span id="page-10-0"></span>Instruksjoner for sammenkobling

For å kommunisere sikkert må Bluetooth-enhetene kobles sammen. Denne prosessen kan være kjent fra bruk av andre Bluetooth-enheter.

Scenarier der sammenkobling kan være nødvendig:

- Phone Dongle: Sørg for at Switch-It® Vigo Mouse-applikasjonen kjører på datamaskinen din. Når telefonen tilbyr sammenkoblingskoden, skriver du den inn i sammenkoblingsvinduet som dukker opp på datamaskinens skjerm.
- Phone Cubo: En 6-sifret tilgangsnøkkel vises på skjermen til Cubo, skriv inn i inntastingsfeltet som dukker opp på telefonen.
- Cubo Dongle: Sørg for at Switch-It® Vigo Mouse-applikasjonen kjører på datamaskinen din. En 6-sifret tilgangsnøkkel vises på skjermen til Cubo, skriv inn koden i inntastingsfeltet som dukker opp på skjermen på datamaskinen din.

#### *Viktig:*

- Sammenkobling av Dongle med telefonen din eller Cubo vil kreve at Switch-It® Vigo Mouse (eller Switch-It® Vigo Drive) kjøres på datamaskinen som Dongle er koblet til. Dette er for å sikre Dongle en plattform hvor den kan kommunisere med telefonen din eller Cubo.
- Hvis Switch-It Vigo Mouse (eller Switch-It® Vigo Drive) ikke kjører på datamaskinen din, vises ikke noe popup-vindu for sammenkobling hvor du kan skrive inn sammenkoblingskoden fra telefonen eller Cubo, og nettverket kan ikke konfigureres. I tillegg kan Cubo bli sittende fast i denne tilstanden med å forsøke å parre med Dongle, og ingen annen enhet kan koble til den før dette er løst.
- Hvis du legger til en ny Dongle i nettverket ditt, må den også kobles sammen med Cubo, gjennom den samme prosessen som er beskrevet ovenfor.
- Når du endrer nettverkspassord, må du sørge for at du fjerner Cubo fra listen over tilkoblede / sammenkoblede Bluetooth-enheter i telefonens Bluetooth meny! Et popup-varsel vil lede deg til de riktige innstillingene.
- Hvis tilkoblingsproblemer vedvarer eller du ved gjentatte anledninger opplever en feil med koden E166, kan du løse problemet ved å fjerne enheten som er nevnt i varselet (enten Dongle eller Cubo) fra listen over sammenkoblede enheter i telefonens Bluetooth meny!

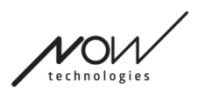

### <span id="page-11-3"></span>**Nettverk**

Et nettverk er et tilkoblet sett med kompatible, sammenkoblede Switch-It® Vigo-enheter.

*Viktig:*

- Et nettverk må ha minst én Dongle eller Cubo for å være levedyktig.
- Følgende er de eneste støttede enhetskonstellasjonene som resulterer i levedyktige nettverk:
	- Vigo+Dongle+Cubo+Link Fullstendig nettverk
	- Vigo+Dongle Bare musepekernettverk
	- Vigo+Cubo+Link Bare hodestyringsnettverk
	- Vigo+2xDongle+Cubo+Link Fullstendig nettverk med en ekstra musepeker

# <span id="page-11-2"></span>Velkomstskjerm

# <span id="page-11-1"></span>Hjelp

Hjelpedokumentasjonen blir tilgjengelig (kan nås) på hver skjerm ved å klikke på Hjelp-ikonet øverst til høyre:

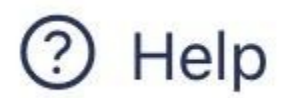

Du får alltid tilgang til alle deler av dokumentet ved å rulle ned eller bruke innholdsfortegnelsen øverst i dokumentet. Hvis du kommer til dette dokumentet via applikasjonen, hopper det automatisk til den delen av dokumentet som er relevant for skjermen som du trykket på Hjelpknappen på - det er kontekstsensitivt.

### <span id="page-11-0"></span>Instruksjon panel

Vi sørger for veiledning på hver skjerm. Her finner du alle nødvendige trinn som trenges for at du skal kunne konfigurere ditt første nettverk. Disse trinnene er beskrevet ovenfor, under seksjonen om Enheter.

Hvis du vil se flere detaljer om oppførselen til dette elementet, kan du se følgende avsnitt: **Instruksjon paneler**

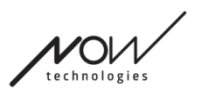

### <span id="page-12-0"></span>Liste over aktive paneler

Scanning etter tilgjengelige enheter kan ta sin tid.

Hvis alle enhetene dine er PÅ, tilkoblet og innenfor rekkevidde, finner du nettverkets aktive enhet merket med en lysegrønn bakgrunn. Første gang du ser dette, bør det være kun én enhet i listen, og denne enheten skal være en Dongle. Hvis det er en Dongle i nettverket vil det alltid være din aktive enhet når det gjelder applikasjonen.

Hvis du ser en Cubo i listen, betyr det at det ikke er noen Dongle koblet til, eller at Dongle ikke er koblet til. Hvis dette skjer, kan du enten koble til Dongle, eller du kan opprette et "hodestyring" -nettverk ved å velge Cubo fra listen og fortsette med

nettverksopprettingsprosessen. På denne måten kan du bare bruke nettverket til å kjøre stol, helt til du legger til en Dongle i nettverket.

Den **aktive enheten** er den som applikasjonen kommuniserer gjennom med hele nettverket ditt. Den vil bli merket med en lysegrønn bakgrunn i en hvilken som helst enhetsliste du møter gjennom hele applikasjonen.

M

Select device to connect

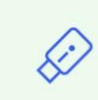

Dngl 2021-01-010-0003<br>
<-> -68 dBm 40:2C:76:AF:00:03

Ikonet er den første indikatoren for enhetstypen, det kan være en Dongle, en Cubo, en Vigo eller en Link.

Dette faktum vil også gjenspeiles i enhetens navn og serienummer, som finnes i første linje i grønt.

Den andre linjen markerer enhetens unike MAC-adresse som er nødvendig for Bluetoothkommunikasjon.

DBM-verdien forteller deg hvor langt unna enheten er. Hver enhet har en rekkevidde der den fortsatt kan kommunisere med andre enheter.

*Vi anbefaler at du holder disse enhetene innenfor 2 meters rekkevidde av hverandre når de er i bruk.*

#### **For å fortsette, velg din aktive enhet fra listen ELLER hopp fullstendig over denne prosessen!**

Hopp over innstilling – knappen lar deg hoppe over prosessen med å måtte konfigurere ditt første nettverk før du bruker appen. Dette kan være nyttig i tilfeller der du ikke kan opprette ditt første nettverk på grunn av en defekt enhet. I disse tilfellene kan du gå videre uten å ha noe nettverk i appen, og så kan du opprette ditt første nettverk mens du legger til en erstatning for den defekte enheten i nettverket ditt.

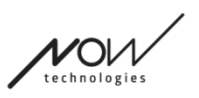

# <span id="page-13-0"></span>Enhetskontrollens skjerm (første gang)

Applikasjonen dobbeltsjekker om alle enheter er På og tilkoblet.

Her kan en enhet ha 3 tilstander:

Hvis en enhet er til stede, vil du se et grønt hakemerke ved siden av ikonet:

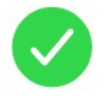

Hvis en enhet ikke er til stede, men du har muligheten til å legge den til:

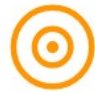

Hvis en enhet ikke er til stede, vil du se en rød X ved siden av ikonet:

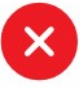

Det finnes flere forskjellige resultater du kan se på denne skjermen (se nedenfor).

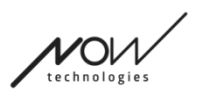

#### <span id="page-14-0"></span>Et komplett (fullstendig) nettverk

(**1 Dongle** , 1 Cubo, 1 Vigo og 1 Link)

Dongle blir den aktive enheten, som alle andre enheter kommuniserer med applikasjonen gjennom. Derfor vises ikke Dongle-ikonet i denne listen.

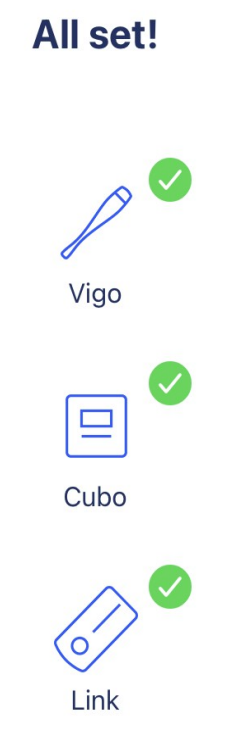

### **For å gå videre, trykk på Fortsett!!**

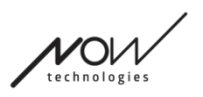

<span id="page-15-0"></span>Kun musepekernettverk

#### (**1 Dongle** , 1 Vigo)

Dongle er den aktive enheten som Vigo kommuniserer med applikasjonen gjennom. Derfor vises ikke Dongle-ikonet i denne listen.

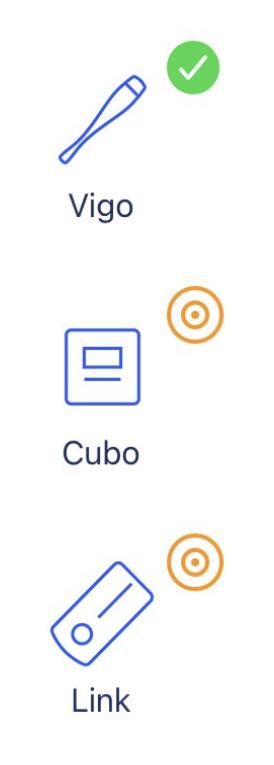

**For å gå videre, trykk på Fortsett!!**

**Hvis du bestemmer deg for at du tross alt vil opprette et komplett nettverk, slå på stolen din, Link og Cubo og trykk på Oppdater.**

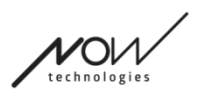

<span id="page-16-0"></span>Kun hodestyringsnettverk

(**1 Cubo**, 1 Vigo og 1 Link)

I dette tilfellet er Cubo den aktive enheten, som alle andre enheter kommuniserer med applikasjonen gjennom. Derfor vises ikke Cubo-ikonet i denne listen.

#### **Drive only network!**

To create a full network, press "Cancel" and (re)insert Dongle into the computer.

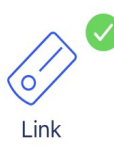

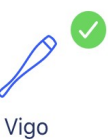

**For å gå videre med denne innstillingen, trykk på Fortsett!**

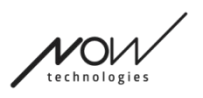

#### <span id="page-17-0"></span>Manglende enhet

Når én eller flere enheter (bortsett fra Dongle) i nettverket ditt er av eller er utenfor rekkevidde/område.

Dongle, som den aktive enheten er den som hele prosessen ble initiert/oppstartet gjennom, derfor vises ikke Dongle-ikonet i denne listen.

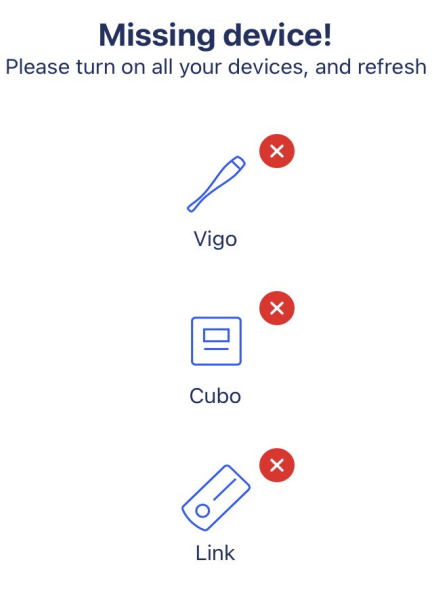

**For å løse problemet, slå på alle enhetene dine eller bring dem innenfor rekkevidde og trykk på Oppdater!**

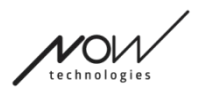

# <span id="page-18-3"></span>Konfigurer nettverksskjerm – Gi nettverket ditt et navn

Her kan du gi navn til nettverket ditt for enklere identifisering i tilfelle du skal bruke flere nettverk. Skriv inn ditt foretrukne navn. Det kan inneholde alfanumeriske tegn og spesialtegn samt symboler. Lengden på navnet må være mellom 3 og 32 tegn.

#### **For å fortsette, trykk på Opprett navn!**

# <span id="page-18-2"></span>Skjerm for å endre passord

Du kan angi et passord til nettverket ditt. Dette alternativet er bare tilgjengelig til nettverk som har en Cubo i seg, da Cubo er navet til mer kompliserte nettverk (f.eks. et komplett nettverk). Den er ansvarlig for lagring og visning av passordet når det er nødvendig.

Av sikkerhetsmessige grunner er det nødvendig å ha et passord på et nettverk med mange elementer, og dette er et teknisk krav for Bluetooth-kommunikasjonsbaserte nettverk, for eksempel Switch-It® Vigo hodestyring.

I mindre nettverk, som et musepeker-nettverk, er det ikke nødvendig med passord fordi sikkerheten som Dongle tilbyr disse nettverkene er tilstrekkelig.

# <span id="page-18-1"></span>Infoboks

Hvis du vil se flere detaljer om oppførselen av dette elementet, kan du se følgende avsnitt: **Infobokser**

# <span id="page-18-0"></span>Felt for passordinntasting

Vennligst skriv inn en 6-sifret tilgangsnøkkel og bekreft den deretter i det 2. feltet. Det trenger ikke å være et tall som er enkelt å huske da du alltid vil kunne lese det av fra Cubos skjerm når du trenger det.

Du kan gjøre tilgangsnøkkelen synlig (eller usynlig) ved å trykke på øyeikonet:

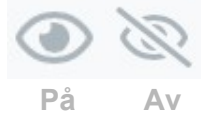

#### **For å fortsette, trykk på Opprett nytt passord!**

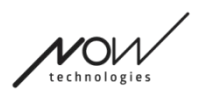

# <span id="page-19-4"></span>Hjemskjerm

Denne er applikasjonens hovedskjerm, det er her den oftest kommer tilbake til, og hvor du vil starte de fleste prosessene dine.

Når du har konfigurert ditt første nettverk, vil denne skjermen hilse deg ved hver oppstart av applikasjonen.

Du kan finne alle dine hovedmeny-elementer på denne skjermen.

<span id="page-19-3"></span>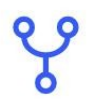

#### Nettverk meny

Nettverkene kan behandles (administreres) her.

<span id="page-19-2"></span>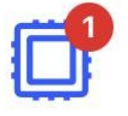

### Fastvare Oppdateringsmeny

Enhetene dine kan oppdateres her.

De røde merkene markerer hvor mange av nettverkene dine som har oppdateringer.

<span id="page-19-1"></span>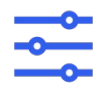

### <span id="page-19-0"></span>Drive Innstillinger meny (Kun tilgjengelig for autoriserte forhandlere)

Hvis den er aktivert, kan du redigere kjøreinnstillingene her samt finjustere systemet (f.eks. angi hodevinkler, nakkestøttesensorens følsomhet osv.)

<span id="page-19-5"></span>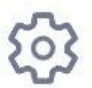

### App Innstillinger Meny

Visse innstillinger i applikasjonen kan endres her.

#### **For å gå videre, velg et menyelement!**

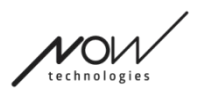

# <span id="page-20-4"></span>**Nettverksmeny**

I denne menyen kan du administrere nettverkene dine - du kan opprette nye og fjerne de gamle. Du kan ha/administrere flere nettverk.

*Viktig:*

- Vi anbefaler deg å bruke Switch-It® Vigo Toolbox med bare én telefon om gangen. Sikker bruk på flere telefoner støttes ikke.
- Nettverkene du oppretter på én telefon kan ikke overføres til en annen. Hvis du får en ny telefon, må du gjenskape alle nettverkene dine på den nye enheten.

# <span id="page-20-3"></span>Rediger og fjern

Du kan bytte mellom 'Redigeringsmodus' og 'Fjern modus' ved å trykke på den tilsvarende fanen øverst på skjermen.

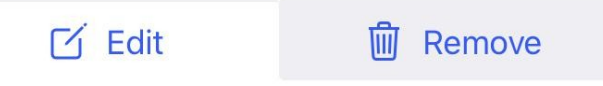

<span id="page-20-2"></span>Rediger-modus

**Trykk på navnet på nettverket som du vil redigere eller administrere. For å legge til et nytt nettverk, trykk på '+ Legg til nytt nettverk'-knappen!**

<span id="page-20-1"></span>Fjern modus

**Trykk på avkrysningsruten ved siden av nettverkene du vil fjerne. For å fjerne et nettverk, trykk på "Fjern valget" -knappen!**

### <span id="page-20-0"></span>Instruksjonspanel

Hvis du vil se flere detaljer om oppførselen av dette elementet, kan du se følgende avsnitt: **Instruksjon paneler**

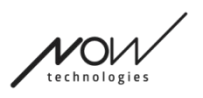

### <span id="page-21-2"></span>Liste over nettverk

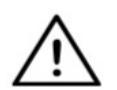

*Det kan ta tid innen programmet leser nettverket ditt. Lastestolper vil alltid indikere fremdriften gjennom hele appen.*

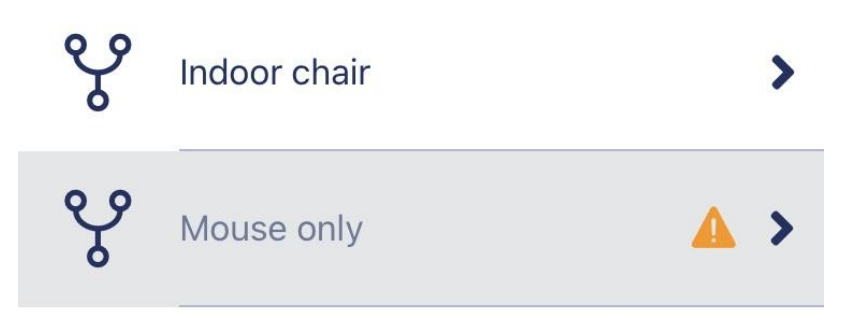

#### <span id="page-21-1"></span>Tilgjengelig nettverk:

Et nettverk er tilgjengelig hvis alle elementene er til stede, alle enhetene er PÅ og er innenfor rekkevidde.

Hvis du trykker på *et tilgjengelig nettverk*, kommer du til menyen Administrer nettverk hvor du kan få tilgang til flere innstillinger for det nettverket.

#### <span id="page-21-0"></span>Utilgjengelig nettverk:

Et nettverk er ikke tilgjengelig hvis ett eller flere av elementene ikke er til stede. De er enten slått AV, er utenfor rekkevidde, eller de kan være ødelagt.

HVIS du opplever dette fordi den aktive enheten din (enten Dongle eller Cubo, avhengig av hva slags nettverk det er som er snakk om) er ødelagt, vennligst kontakt Kundeservice.

#### **Hvis du trykker på et utilgjengelig nettverk, kommer du til menyen Vis nettverk.**

**Når du har en erstatning for den aktuelle enheten, trykker du på Reparer i varslingsvinduet, som vil navigere deg til menyen Reparer Nettverk.**

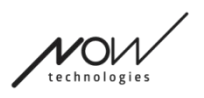

# <span id="page-22-3"></span>Vis nettverk-meny

Her kan du se hvilke elementer nettverket er laget av og hvilke elementer som mangler for øyeblikket.

# <span id="page-22-2"></span>Rediger nettverksnavn

Du kan redigere navnet på nettverket når som helst når du ser et redigeringsikon  $\Box$  ved siden av det:

Ved å trykke på dette ikonet blir nettverksnavn-feltet redigerbart.

Hvis du vil avbryte redigering av nettverknavnets, kan du trykke vekk eller  $\overline{q}$  trykke på

søppelkasseikonet:

Hvis du er fornøyd med det valgte navnet, trykk på 'Retur' eller 'Ferdig' på tastaturet og navnet blir lagret.

# <span id="page-22-1"></span>Infoboks

Hvis du vil se flere detaljer om oppførselen av dette elementet, kan du se følgende avsnitt: **Infobokser**

# <span id="page-22-0"></span>Enheter i nettverket

Under infoboksen ser du listen over enhetene som nettverket ditt består av.

Vigo, som er koblet til Cubo via bluetooth-kommunikasjon.

Du kan se følgende typer av enheter:

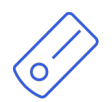

Linken, som er koblet til en PGDT Omni eller IOM utstyrt rullestol som en spesialstyringsenhet (SIE). Du kan lese mer om dette i brukermanualen.

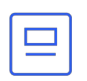

Cubo, som får strøm (slås på) og kobles til Link via kabel. Dette kan være den utilgjengelige enheten i tilfellet av et hodestyringsnettverk.

Når det fungerer riktig, blinker LED-en i "hodet" på enheten i turkis, og du ser et uthevet Bluetooth-symbol og en hake på Cubo-skjermen, over en tekst som sier 'I INK Drive'

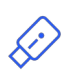

Dongle er vanligvis koblet til datamaskinen din og koblet til Cubo. LED-lyset sender ut et solid blått lys når kommunikasjonen er stabil mellom Dongle og Cubo, men

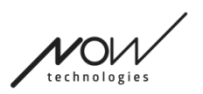

dette er kanskje ikke tilfelle hvis dette er den manglende/ødelagte aktive enheten som gjør hele nettverket ditt utilgjengelig.

Det er mulig å ha to av disse enhetene i ett nettverk *(f.eks. en i hjemmedatamaskinen og en i arbeidsdatamaskinen).*

Du vil også legge merke til et **lite gult advarselsskilt** ved siden av de utilgjengelige/ødelagte enhetene.

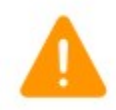

Ved å trykke på den vil du bli opplyst om alternativene dine i form av a Notifisering.

**For å gå tilbake til nettverk-menyen, trykk på 'Tilbake' - knappen!**

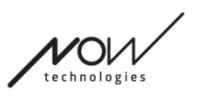

# <span id="page-24-4"></span>Reparer nettverk-meny

Når du har slått på erstatningsenheten, vil den vises i listen over enheter du ser på denne skjermen.

# <span id="page-24-3"></span>Rediger nettverksnavn

Du kan redigere navnet på nettverket når som helst når du ser et redigeringsikon  $\Box$  ved siden av det:

Ved å trykke på dette ikonet blir nettverksnavn-feltet redigerbart.

Hvis du vil avbryte nettverknavnets redigering, skal du bare trykke vekk eller **trykke** på

søppelkasse-ikonet:

Hvis du er fornøyd med det valgte navnet, trykk på 'Retur' eller 'Ferdig' på tastaturet og navnet blir lagret.

### <span id="page-24-2"></span>Infoboks

Hvis du vil se flere detaljer om oppførselen av dette elementet, kan du se følgende avsnitt: **Infobokser**

# <span id="page-24-1"></span>Enheter i nettverket ditt

Under Infoboksen ser du listen over enhetene som ditt eksisterende nettverk består av. Listen kan være skjult som standard. I dette tilfellet trykk bare på 'Vis nettverket ditt'.

I denne enhetslisten, hvis en enhet er AV, frakoblet eller utenfor rekkevidde, ser du info-ikonet ved siden av den aktuelle enheten som gråtonet. Hvis du trykker på det, vil det hente en popupmelding som sier at enheten ikke er til stede.

### <span id="page-24-0"></span>Liste over tilgjenelige enheter

Du bør se alle tilgjengelige enheter innenfor rekkevidde i denne listen, men det kan også bare være din ene erstatningsenhet. Den må være PÅ og innenfor rekkevidde for at den skal vises i skanningen.

#### **Bare trykk på avkrysningsboksen ved siden av erstatningsenheten og trykk på' Erstatt aktiv enhet ' - knappen.**

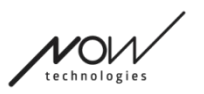

En popup-melding vil dukke opp for å få bekreftelse om at du vil bytte ut enheten. Etter å ha valgt ' Ja ' vil applikasjonen automatisk gjøre erstatningsenheten til nettverkets aktive enhet.

# <span id="page-25-2"></span>Legg til nettverk-meny

Du kan starte prosessen med å legge til et nytt nettverk her, et nettverk bestående av enheter som allerede er sammenkoblet.

Hvis du for eksempel har fått et nytt erstatningssett som du vil ha tilgang til og administrere på samme måte som det ble gjort med det andre nettverket ditt. Eller i tilfelle du har mange sett, og du ønsker å administrere dem og holde dem oppdatert på ett og samme sted.

#### <span id="page-25-1"></span>Instruksjon panel

Vi sørger for veiledning på hver skjerm. Her finner du alle nødvendige trinn for at du skal kunne sette opp et annet nettverk. Disse trinnene er beskrevet ovenfor, under Enheter seksjon.

Hvis du vil se flere detaljer om oppførselen av dette elementet, kan du se følgende avsnitt: **Instruksjon paneler**

#### <span id="page-25-0"></span>Liste over aktive paneler

Scanning etter tilgjengelige enheter kan ta sin tid.

Hvis alle enhetene dine er PÅ, tilkoblet og innenfor rekkevidde, finner du nettverkets aktive enhet merket med en lysegrønn bakgrunn. Første gang du ser dette, bør det være kun én enhet i listen, og denne enheten skal være en Dongle. Hvis det finnes en Dongle i nettverket, vil den alltid være din aktive enhet når det gjelder applikasjonen.

Hvis du ser en Cubo i listen, betyr det at det ikke er noen Dongle koblet til, eller at Dongle ikke er i bruk. Hvis dette skjer, kan du enten koble til Dongle, eller du kan opprette et hodestyring nettverk ved å velge Cubo fra listen og gå gjennom med nettverksopprettingsprosessen. På denne måten kan du bare bruke nettverket til å kjøre stol, helt til du legger til en Dongle i nettverket.

Den **aktive enheten** er den som applikasjonen kommuniserer gjennom med hele nettverket ditt. Det vil bli merket med en lysegrønn bakgrunn i alle enhetslister du møter gjennom hele applikasjonen.

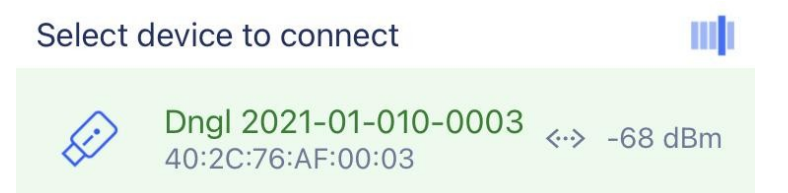

Ikonet er den første indikatoren for enhetstypen, det kan være en Dongle, en Cubo, en Vigo eller en Link.

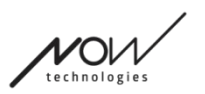

Dette faktum vil også gjenspeiles i enhetens navn og serienummer, som finnes i første linje i grønt.

Den andre linjen markerer enhetens unike MAC-adresse som er nødvendig for Bluetoothkommunikasjon.

DBM-verdien forteller deg hvor langt unna enheten er. Hver enhet har en rekkevidde der den fortsatt kan kommunisere med andre enheter.

*Vi anbefaler at du holder disse enhetene innenfor en 2 meters rekkevidde fra hverandre når de er i bruk.*

#### **For å fortsette, velg ut din aktive enhet fra listen!**

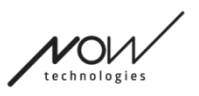

# <span id="page-27-3"></span>Enhetskontroll-skjerm (i tilfeller av mer enn 1 nettverk)

Denne skjermen ser nøyaktig lik ut som Enhetskontroll-skjermen når du konfigurerer ditt første nettverk, med ett unntak, som er en ekstra 'Tilpass' - knapp.

#### <span id="page-27-2"></span>**Tilpass**

Etter å ha opprettet ditt første nettverk via Velkomstskjermen kan du legge til flere nettverk via Legg til nettverk menyen. Du vil ha muligheten til å tilpasse nettverket under opprettelsesprosessen.

Du vil se en ny' Tilpass ' - knapp på denne skjermen som du kan gjøre det ovenstående med. Ved å trykke på Tilpass vil du komme videre til menyen Modifiser Nettverk hvor du kan fjerne elementer av nettverket som du er i gang med å opprette eller legge til nye.

# <span id="page-27-1"></span>Konfigurer nettverk - skjerm – Gi nettverket ditt et navn

Denne skjermen er akkurat den samme som du så da du opprettet ditt første nettverk.

# <span id="page-27-0"></span>Endre passord-skjermen

Denne skjermen er akkurat den samme som du så da du opprettet ditt første nettverk.

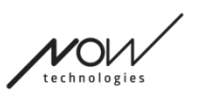

# <span id="page-28-2"></span>Administrer nettverk - meny

# <span id="page-28-1"></span>Rediger nettverksnavn

Du kan redigere navnet på nettverket når du ser et redigeringsikon ved siden av det: Ved å trykke på dette ikonet blir nettverksnavn-feltet redigerbart.

Hvis du vil avbryte nettverknavnets redigering, skal du bare trykke vekk eller trykke på

søppelkasse-ikonet:

Hvis du er fornøyd med det valgte navnet, trykk på 'Retur' eller 'Ferdig' på tastaturet og navnet blir lagret.

### <span id="page-28-0"></span>Infoboks

Hvis du vil se flere detaljer om oppførselen av dette elementet, kan du se følgende avsnitt: **Infobokser**

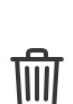

了

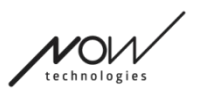

# <span id="page-29-0"></span>Enheter i nettverket

Under infoboksen ser du listen over enhetene som nettverket ditt består av. Du kan se følgende typer av enheter:

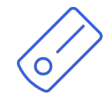

Linken, som er koblet til en PGDT Omni eller IOM utstyrt rullestol som en spesialstyringenhet (SIE). Du kan lese mer om dette i brukermanaulen.

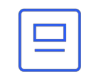

Cubo, som får strøm (slås på) og kobles til Link via kabel.

Vigo, som er koblet til Cubo via bluetooth-kommunikasjon.

Når det fungerer riktig, blinker LED-lys i "hodet" på enheten i turkis, og du ser et uthevet Bluetooth-symbol og en hake på Cubo-skjermen, over en tekst som sier 'LINK Drive'.

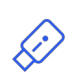

Dongle er slått på i (koblet til) datamaskinen og koblet til Cubo. LED-lys (lysdidoden) avgir et solid blått lys når kommunikasjonen er stabil mellom Dongle og Cubo.

Det er mulig å ha to av disse enhetene i ett nettverk *(f.eks. en i hjemmedatamaskinen og en i arbeidsdatamaskinen).*

Ikonet er den første indikatoren på type enhet. Den kan være en Dongle, Cubo, Vigo eller Link. Dette faktum vil også gjenspeiles i enhetens navn og serienummer, som finnes i første linje. Den andre linjen markerer enhetens unike MAC-adresse som er nødvendig for Bluetoothkommunikasjon.

Hvis en enhet ER SLÅTT av, frakoblet eller utenfor rekkevidde, ser du en liten gul advarseltrekant ved siden av den aktuelle enheten.

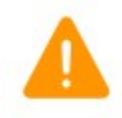

Ved å trykke på den vil du få opplyst alternativene dine i form av a Notifisering.

Du ser en enhet i listen fremhevet av en lysegrønn bakgrunn. Dette er **den aktive enheten** som applikasjonen kommuniserer med hele nettverket ditt gjennom.

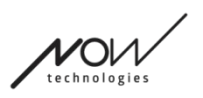

 $\mathbf{1}$ 

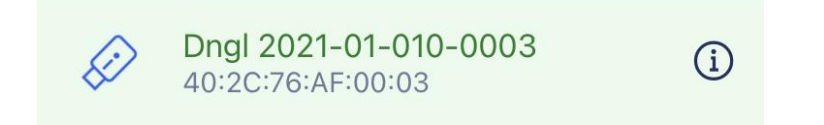

Hvis du trykker på info-ikonet ved siden av hver enhet, får du mer detaljert informasjon om enheten.

Du vil trenge denne informasjonen når du tar kontakt med Kundeservice.

<span id="page-30-3"></span>Herfra kan du velge 3 menyelementer:

Change password

<span id="page-30-2"></span>Endre passord-menyen Nettverkspassordet kan resettes her.

<span id="page-30-1"></span>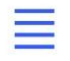

Change device order

#### <span id="page-30-0"></span>Endre enhetsrekkefølge-menyen

Som standard er nettverket i kjøre-modus ved oppstart. Du kan skifte til musepeker-modus her.

<span id="page-30-5"></span>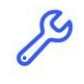

Modify network

#### <span id="page-30-4"></span>Modifisere nettverk-meny

Enheter kan legges til, erstattes eller fjernes i denne menyen.

#### **For å gå videre, velg et menyelement!**

# <span id="page-31-3"></span>Endre passord - meny

Her kan du resette passordet til nettverket ditt. Dette alternativet er bare tilgjengelig til nettverk som har en Cubo i seg, da Cubo er navet for mer kompliserte nettverk (f.eks. et komplett nettverk). Den er ansvarlig for lagring og visning av passordet når det er nødvendig. Av sikkerhetsmessige grunner er det nødvendig med et passord for et nettverk med mange elementer, og dette er et teknisk krav for Bluetooth-kommunikasjonsbaserte nettverk, for eksempel Switch-It® Vigo hodestyring.

> *Til iOS brukere: Når du endrer nettverkspassord, må du sørge for å fjerne Cubo fra listen over tilkoblede / sammenkoblede Bluetooth-enheter i telefonens Bluetooth-meny!*

*Et popup-varsel vil føre deg til de riktige innstillingene.*

# <span id="page-31-2"></span>Rediger nettverksnavn

Du kan redigere navnet på nettverket når du ser et redigeringsikon ved siden av det: Ved å trykke på dette ikonet blir nettverksnavn-feltet redigerbart.

Hvis du vil avbryte nettverknavnets redigering, skal du bare trykke vekk eller trykke på

søppelkasse-ikonet:

Hvis du er fornøyd med det valgte navnet, trykk på 'Retur' eller 'Ferdig' på tastaturet og navnet blir lagret.

### <span id="page-31-1"></span>Infoboks

Hvis du vil se flere detaljer om oppførselen av dette elementet, kan du se følgende avsnitt: **Infobokser**

# <span id="page-31-0"></span>Felt til passordinntasting

Vennligst skriv inn en 6-sifret tilgangsnøkkel og bekreft den deretter i det 2. feltet. Det trenger ikke å være et tall som er enkelt å huske da du alltid vil kunne lese det av fra Cubos skjerm når det trenges.

Du kan gjøre tilgangsnøkkelen synlig (eller usynlig) ved å trykke på øyeikonet:

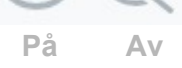

#### **For å fortsette, trykk på Opprett nytt passord!**

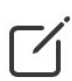

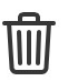

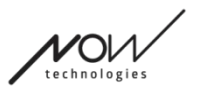

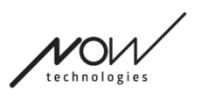

# <span id="page-32-0"></span>Endre enhetsrekkefølge-menyen

Det finnes en rekkefølge hvor enhetene som sørger for forskjellige funksjoner (eller moduser) står i kø.

Dette betyr ganske enkelt at det finnes en liste, lagret av Cubo, som forteller deg hvilken funksjonalitet (dvs.kjøremodus eller musepekermodus, eller en annen musepeker) som er den som kommer først.

Som standard er nettverket i kjøremodus ved oppstart. Du kan skifte til musepekermodus her.

Hvis du har **to Dongler** i nettverket ditt, noe som betyr at du har 2 musepekermoduser, kan du endre rekkefølgen i listen ved å ta tak i elementet som du ønsker å flytte ved hjelp av 3 prikker ved siden av nummeret og dra det opp eller ned.

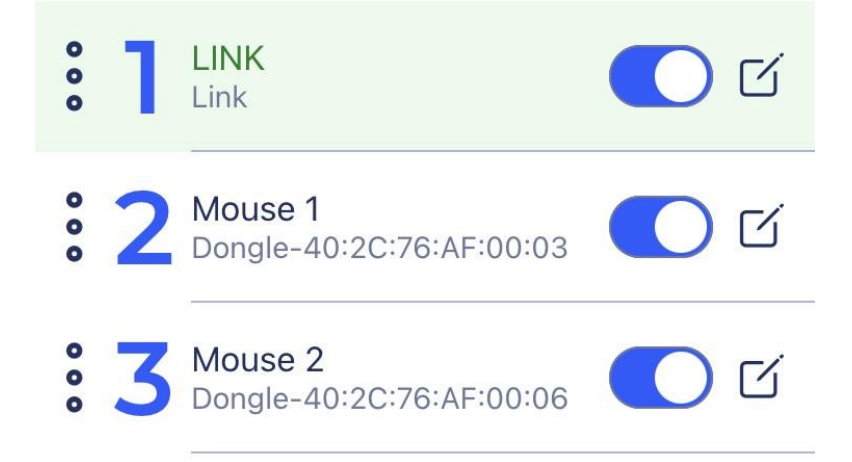

Du kan også **aktivere / deaktivere** hver modus / funksjonalitet / element ved å trykke på glidebryteren på høyre side. På denne måten vil ikke elementet du deaktiverer vises på Cubos skjerm når du gjennomfører syklus gjennom de ved å trykke lenge på nakkestøttesensoren eller buddy-button.

Du kan redigere navnet på hvert element på samme måte som du kan redigere nettverksnavnet, ved å trykke på redigeringsikonet:

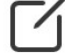

Ved å trykke på dette ikonet blir feltet enhetsnavn redigerbart.

Hvis du ønsker å fjerne hele navnet med bare ett trykk, trykker du på den lille ' x ' - knappen som vises i stedet for redigeringsikonet.

**Standby-modus** kan også aktiveres her. Den er bare tilgjengelig hvis Dongle er fjernet eller den er utenfor rekkevidde. Ved å trykke lenge på nakkestøttesensoren, kan du skifte fra kjøremodus til standby-modus. Denne modusen har ingen aktiv tilstand.

Hensikten med denne modusen er å fungere som fyllstoff, i tilfelle personen ikke trenger kjøremodus (ikke engang i passiv tilstand), og de ikke har en Dongle i nærheten for å skifte til musepekermodus som stand-in.

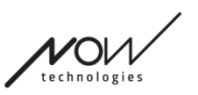

#### **For å fortsette, angi ønsket rekkefølge av enhetene og trykk på Anvend!**

# <span id="page-33-2"></span>Modifisere nettverk - meny

Under denne menyen kan enheter legges til, erstattes eller fjernes.

# <span id="page-33-1"></span>Rediger nettverksnavn

Du kan redigere navnet på nettverket når du ser et redigeringsikon ved siden av det: Ved å trykke på dette ikonet blir nettverksnavn-feltet redigerbart.

Hvis du vil avbryte nettverknavnets redigering, skal du bare trykke vekk eller trykke på

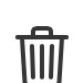

 $\lceil 1 \rceil$ 

søppelkasse-ikonet:

Hvis du er fornøyd med det valgte navnet, trykk på 'Retur' eller 'Ferdig' på tastaturet og navnet blir lagret.

# <span id="page-33-0"></span>Infoboks

Hvis du vil se flere detaljer om oppførselen av dette elementet, kan du se følgende avsnitt: **Infobokser**

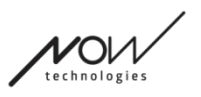

 $\mathbf{i}$ 

# <span id="page-34-0"></span>Enheter i nettverket

Under infoboksen ser du listen over enhetene som nettverket ditt består av. Du kan se følgende typer av enheter:

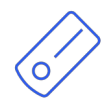

Linken, som er koblet til en PGDT Omni eller IOM utstyrt rullestol som en spesialstyringsenhet (SIE). Du kan lese mer om dette i brukermanualen.

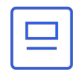

Cubo, som får strøm (slås på) og kobles til Link via kabel.

Vigo, som er koblet til Cubo via bluetooth-kommunikasjon.

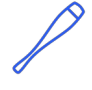

Når det fungerer riktig, blinker LED-lys i "hodet" på enheten i turkis, og du ser et uthevet Bluetooth-symbol og en hake på Cubo-skjermen, over en tekst som sier 'I INK Drive'

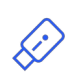

Dongle er koblet til (slått på gjennom) datamaskinen og koblet til Cubo. LED-lys (lysdidoden) avgir et solid blått lys når kommunikasjonen er stabil mellom Dongle og Cubo.

Det er mulig å ha to av disse enhetene i ett nettverk *(f.eks. en i hjemmedatamaskinen og en i arbeidsdatamaskinen).*

Ikonet er den første indikatoren for type enhet. Det kan være en Dongle, Cubo, Vigo eller Link.

Dette faktum vil også gjenspeiles i enhetens navn og serienummer, som finnes i første linje. Den andre linjen markerer enhetens unike MAC-adresse som er nødvendig for Bluetoothkommunikasjon.

I denne enhetslisten, hvis en enhet er AV, frakoblet eller utenfor rekkevidde, ser du info-ikonet ved siden av den aktuelle enheten som gråtonet. Hvis du trykker på det, vil det hente en popupmelding som sier at enheten ikke er til stede.

Du ser en enhet i listen fremhevet av en lysegrønn bakgrunn. Dette er **den aktive enheten** som applikasjonen kommuniserer med hele nettverket ditt gjennom.

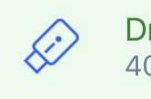

Dngl 2021-01-010-0003 40:2C:76:AF:00:03

 $\rm(i)$ 

Hvis du trykker på info-ikonet ved siden av hver enhet, får du mer detaljert informasjon om det.

Du vil trenge denne informasjonen når du ta kontakt med Kundeservice.

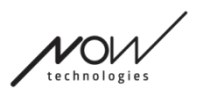

# <span id="page-35-0"></span>Fjerne enheter

Du kan **Fjerne** enheter fra nettverket ved å trykke på 'Fjern' - knappen. Nå kan du merke av i boksene ved siden av enhetene du vil fjerne fra nettverket.

*Viktig:*

- Enheter med grå bakgrunn er avgjørende for et gyldig nettverk slik at de kan ikke fjernes.
- Et nettverk må ha minst én Dongle eller Cubo til å være levedyktig.
- Følgende er de eneste støttede enhetskonstellasjonene som resulterer i levedyktige nettverk:
	- Vigo+Dongle+Cubo+Link Fullstendig (komplett) nettverk
	- Vigo+Dongle musepeker-nettverk
	- Vigo+Cubo+Link hodestyring-nettverk
	- Vigo+2xDongle+Cubo+Link Fullstendig nettverk med en ekstra musepeker

**For å fortsette, sjekk enhetene du ønsker å fjerne og trykk 'Fjern utvalget'! Hvis du ønsker å legge til eller erstatte enheter, trykk på 'Legg Til / Erstatt', dette vil ta deg videre til neste skjerm!**

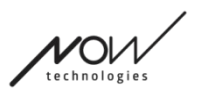

# <span id="page-36-3"></span>Legg til enhet - meny

Du kan legge til nye enheter i nettverket ditt i denne menyen, eller du kan erstatte dem med nye (i tilfelle de går i stykker og du får erstatninger).

### <span id="page-36-2"></span>Rediger nettverk - meny

Du kan redigere navnet på nettverket når du ser et redigeringsikon ved siden av det: Ved å trykke på dette ikonet blir nettverksnavn-feltet redigerbart.

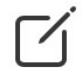

Hvis du vil avbryte nettverknavnets redigering, skal du bare trykke vekk eller trykke på

søppelkasse-ikon:

Hvis du er fornøyd med det valgte navnet, trykk på 'Retur' eller 'Ferdig' på tastaturet og navnet blir lagret.

### <span id="page-36-1"></span>Infoboks

Hvis du vil se flere detaljer om oppførselen av dette elementet, kan du se følgende avsnitt: **Infobokser**

# <span id="page-36-0"></span>Enheter i nettverket ditt

Under Infoboksen ser du listen over enhetene som ditt eksisterende nettverk består av. Listen kan være skjult som standard. I slike tilfeller trykker du på 'Vis nettverket ditt'. Ikonet er den første indikatoren for type enhet. Det kan være en Dongle, Cubo, Vigo eller Link. Dette faktum vil også gjenspeiles i enhetens navn og serienummer, som finnes i første linje. Den andre linjen markerer enhetens unike MAC-adresse som er nødvendig for Bluetoothkommunikasjon.

I denne enhetslisten, hvis en enhet er AV, frakoblet eller utenfor rekkevidde, ser du info-ikonet ved siden av den aktuelle enheten som gråtonet. Hvis du trykker på det, vil det hente en popupmelding som sier at enheten ikke er til stede.

Hvis du administrerer mer enn ett nettverk med applikasjonen, vil du se du et ekstra alternativ her:

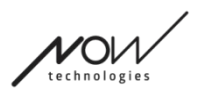

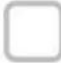

Show devices from other networks

Hvis du merker av i denne boksen, vil alle enheter fra de andre nettverkene bli oppført som tilgjengelige enheter i listen over tilgjengelige nye enheter under.

### <span id="page-37-0"></span>Liste over tilgjenelige enheter

Alle tilgjengelige enheter du kan legge til i ditt nåværende nettverk er oppført her. De må være PÅ og innenfor rekkevidde for at de skal kunne vises i scanningen.

#### **For å fortsette, bare merk av i boksen ved siden av enhetene du vil legge til i nettverket ditt, og trykk på 'Legg til valgte enheter'!**

Popup-varselet vil opplyse deg om den valgte enheten(e) ganske enkelt vil bli lagt til nettverket ditt, eller hvis alternativet presenteres, kan den valgte enheten(e) erstatte en eksisterende enhet i nettverket ditt.

#### *For eksempel:*

- Hvis den valgte enheten er en Cubo, vil den erstatte Cubo i nettverket ditt da det bare kan være en Cubo per nettverk.
	- Hvis det opprinnelige nettverket ditt bare er et musepekernettverk (dvs.et nettverk uten Cubo), vil det å velge Cubo fra listen ganske enkelt legge til en Cubo og gjøre nettverket til et komplett nettverk.
- Hvis den valgte enheten er en Dongle, kan du velge å erstatte den du har eller legge til en ekstra/andre dongle i nettverket ditt.
- Hvis det er Vigo, vil applikasjonen erstatte den du har, da det bare kan være en Vigo per nettverk.
- Du kan ha samme Vigo tildelt flere nettverk så lenge du bare bruker ett av disse nettverkene om gangen. Vi kan ikke garantere riktig funksjon hvis mer enn ett nettverk bruker samme Vigo.

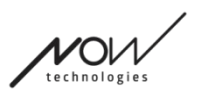

# <span id="page-38-2"></span>Fastvareoppdateringsmeny

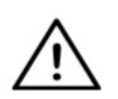

*Appen må kanskje 'lese' nettverket ditt før den kan varsle deg om mulige oppdateringer. Den gjør dette når du velger nettverket ditt i Nettverk-menyen eller i Firmwareoppdateringsmenyen.*

Du kan oppdatere enhetene dine i denne menyen.

De røde merkene over meny ikonet på Hjemskjermen markerer hvor mange av nettverkene dine som har oppdateringer.

#### <span id="page-38-1"></span>Liste over nettverk

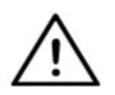

*Det kan ta tid innen programmet leser nettverket ditt. Lastestolper vil alltid indikere fremdriften gjennom hele appen.*

### Select network

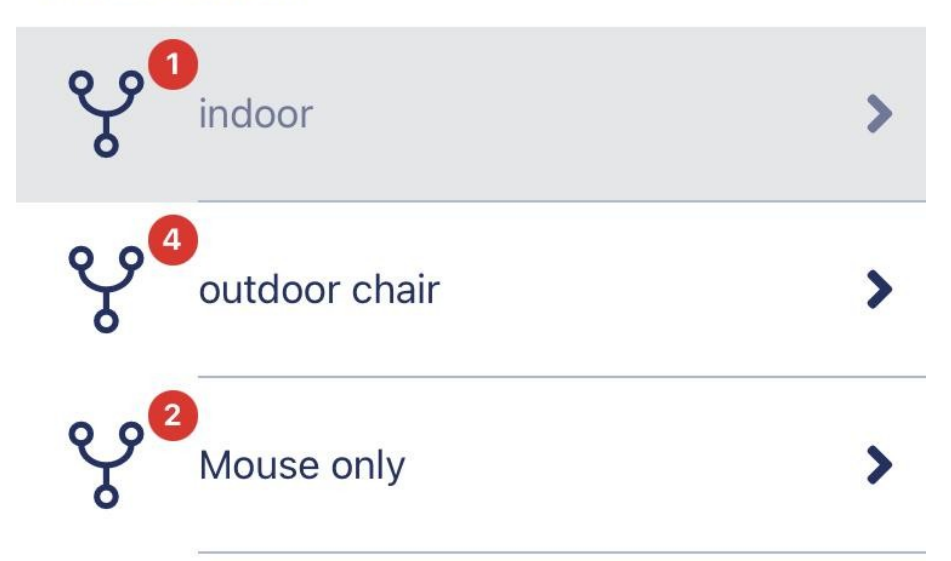

#### <span id="page-38-0"></span>Tilgjengelig nettverk:

Et nettverk er tilgjengelig hvis alle elementene er til stede, alle enhetene er PÅ og er innenfor rekkevidde.

Hvis du trykker på et *tilgjengelig nettverk,* kommer du til neste skjerm

(Oppdateringsinstruksjonenes skjerm) hvor du kan sjekke hvilke enheter i det nettverket som trenger oppdatering.

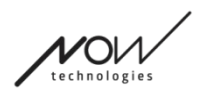

#### <span id="page-39-3"></span>Utilgjengelig nettverk:

Et nettverk er ikke tilgjengelig hvis ett eller flere av elementene ikke er til stede. De er enten slått AV, er utenfor rekkevidde, eller de kan være ødelagt.

Om man trykker på et *utilgjengelig nettverk, s*å vil dette ikke gi noe resultat på denne skjermen.

#### **Trykk på nettverkets navn for å se hvilke enheter som trenger oppdatering!**

# <span id="page-39-2"></span>Oppdateringsinstruksjonenes skjerm

### <span id="page-39-1"></span>Instruksjonspanel

Hvis du vil se flere detaljer om oppførselen av dette elementet, kan du se følgende avsnitt: **Instruksjon paneler**

# <span id="page-39-0"></span>Enheter i nettverket

Under instruksjonspanelet vil du se listen over enhetene som nettverket ditt består av, og et rødt merke/ikon vil indikere hvilken enhet som er klar til oppdatering.

Du kan se følgende typer av enheter:

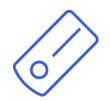

Linken, som er koblet til en PGDT Omni eller IOM utstyrt rullestol som en spesialstyringsenhet (SIE). Du kan lese mer om dette i brukermanualen.

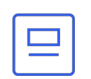

Cubo, som får strøm (slås på) og kobles til Link via kabel.

Vigo, som er koblet til Cubo via bluetooth-kommunikasjon.

Når det fungerer riktig, blinker LED-lys i "hodet" på enheten i turkis, og du ser et uthevet Bluetooth-symbol og en hake på Cubo-skjermen, over en tekst som sier 'LINK Drive'.

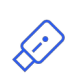

Dongle er slått på i (koblet til) datamaskinen og koblet til Cubo. LED-lys (lysdidoden) avgir et solid blått lys når kommunikasjonen er stabil mellom Dongle og Cubo.

Det er mulig å ha to av disse enhetene i ett nettverk *(f.eks. en i hjemmedatamaskinen og en i arbeidsdatamaskinen).*

Ikonet er den første indikatoren for type enhet. Det kan være en Dongle, Cubo, Vigo eller Link. 'Oppdateringsikonet' finner du øverst til høyre på dette ikonet.

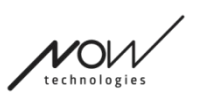

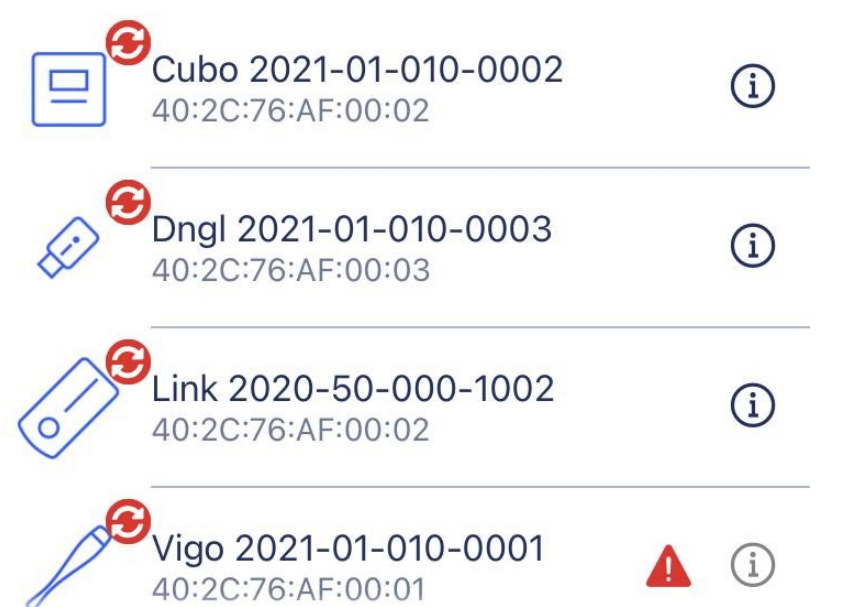

Navnet på enheten vil også være synlig ved siden av serienummeret, som finnes i første linje. Den andre linjen markerer enhetens unike MAC-adresse som er nødvendig for Bluetoothkommunikasjon.

Hvis du trykker på info-ikonet ved siden av hver enhet, får du mer detaljert informasjon om enheten.

Du vil trenge denne informasjonen når du ta kontakt med Kundeservice.

Hvis en enhet er SLÅTT av, frakoblet eller utenfor rekkevidde, vil du se en liten rød advarseltrekant ved siden av den aktuelle enheten.

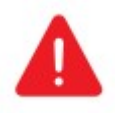

Ved å trykke på den vil du få opplysninger om alternativene dine i form av a Notifisering.

#### *Viktig:*

- Du vil ikke kunne starte oppdateringsprosessen så lenge du ser en rød trekantadvarsel (dvs.at du mangler en Cubo eller Vigo).
- Hvis nettverket ditt har to Dongler og en av dem ikke er til stede, vises den vanlige gule trekanten ved siden av denne. Dette hemmer ikke oppdateringsprosessen, du vil kunne oppdatere den fraværende Dongle senere (i tilfelle datamaskinen den er koblet til ikke er i nærheten).

#### **For å fortsette, trykk på 'Start' -knappen!**

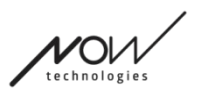

# <span id="page-41-0"></span>Fastvasreoppdateringsprosess

Applikasjonen går automatisk over hver eneste enhet som trenger en oppdatering og oppdaterer dem en etter en. Fremdriften indikeres av fremdriftslinjer.

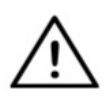

*Du vil bli påminnet av en popup-melding i begynnelsen av oppdateringsprosessen om å sette Link i 'Servicemodus' for å kunne oppdatere den.*

*Du kan gjøre dette ved et langt trykk på enhetens berøringsgrensesnitt på (den med GyroSet ™ logo ).* Du hører en pipelyd og lyset blir oransje for å indikere at den er i Servicemodus.

Sett av ikoner øverst på skjermen indikerer fremgangen i sin helhet:

1. Programmet laster ned de(n) nødvendige fastvaren(e)

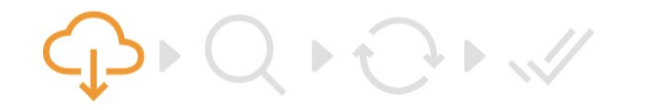

2. Applikasjonen gjør enhetene klare til oppdatering

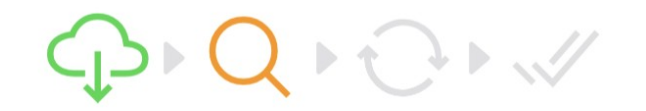

3. I denne fasen oppdaterer applikasjonen hver enhet én etter én.

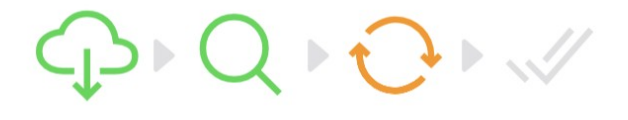

4. Oppdateringsprosessen er fullført og vellykket

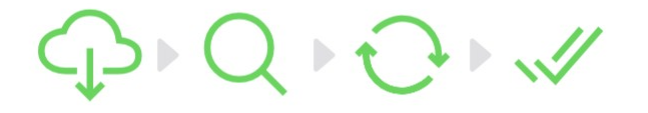

Popup-varsler (notifiseringer) vil også informere deg om suksessen til prosessen.

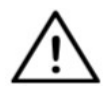

*Fastvareoppdateringsprosessen kan mislykkes noen ganger på grunn av Bluetoothinterferens, og du må kanskje restarte enhetene manuelt gjenstart enhetene dine manuelt.*

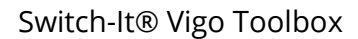

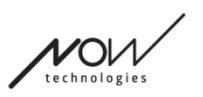

*Hvis det skjer, start alle enhetene på nytt og prøv oppdateringsprosessen på nytt. Avhengig av hvor oppdateringsprosessen har blitt avsluttet, kan appen tilby enhetsoppdateringer i en annen sekvens enn første gang, dette er normalt, bare fortsett med enhetene appen tilbyr å oppdatere.*

Du vil se andre detaljer om oppdateringsprosessen:

# Updating devices 2/4

CUBO\_1.2 - 2.2.27.613-R

Bildet ovenfor er et eksempel på en oppdateringsprosess som gjelder 4 enheter. Du ser hvor mange enheter som oppdateres og hvilken av disse som kjører for øyeblikket.

2/4 ' betyr at 2. enhet for øyeblikket oppdateres av de 4 enhetene som trenger oppdatering.

Den andre informasjonslinjen viser navnet og maskinvarenummeret på den nøyaktige enheten som oppdateres, og til hvilken versjon den blir oppdatert til.

*I dette tilfellet blir en Cubo med 1.2 maskinvareversjonsnummer oppdatert med en fastvare av versjon er 2.2.27.613-R.*

Under ser du fremdriftslinjen tilhørende enhetens oppdatering.

#### **Oppdateringen skjer automatisk på dette tidspunktet. Du trenger ikke å gjøre noe for at den skal bli ferdig.**

**Du kan avbryte prosessen når som helst ved å trykke på Avbryt-knappen.**

*Viktig:*

- Oppdatering av Link skjer via Cubo:
	- Først lastes Link fastvare ned til Cubo, dette er hva du kan se på fremdriftslinjen i appen og følge på Cubos skjerm.
	- Når det er gjort, går appen videre til å oppdatere Dongle mens Cubo begynner å laste opp Link-fastvare til selve Link. Fremgangen kan observeres på Cuboskjermen.
	- Du kan oppdage at Fastvareoppdateringsprosessen i sin helhet slutter før Cubo er ferdig med å oppdatere Link. Det er helt normalt, bare vent på at Cubo blir ferdig med prosessen. Når dette klart, starter både Cubo og Link automatisk på nytt, og nettverket blir gjenopprettet og er klart til bruk.

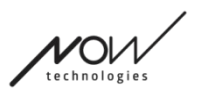

# <span id="page-43-1"></span>Vellykket fastvareoppdatering-skjerm

Dette skjermbildet kommer bare opp hvis du har opprettet mer enn ett nettverk i applikasjonen. ELLER hvis det ene nettverket du har er et To-Dongle-nettverk, og du ikke har hatt sjansen til å oppdatere begge Donglene på en gang.)

#### *Viktig:*

- Du vil også havne på denne skjermen:
	- hvis du har bare ett nettverk, og det nettverket er et To-Dongle-nettverk (også kjent som Fullt nettverk med en ekstra musepeker), og du har ikke hatt sjanse til å oppdatere begge Donglene på en gang.
	- hvis du har flere nettverk, men nettverket du nettopp oppdaterte er et todongle-nettverk, og du ikke har hatt mulighet til å oppdatere begge Donglene på én gang.
- I disse tilfellene vises det en ekstra "Oppdater gjenværende enheter"-knapp slik at den tillater deg å oppdatere den andre Dongle umiddelbart om du har den for hånden.

Hvis du bare har ett nettverk, blir du omdirigert til Startskjermen etter en vellykket fastvareoppdatering.

#### **For å fortsette med å oppdatere et annet nettverk, trykk på 'Oppdater et annet nettverk' - knappen!**

**For å sette opp en påminnelse i kalenderen din til å kjøre oppdateringen på andre enheter eller andre nettverk på et senere tidspunkt, trykk 'Sett opp en påminnelse'!**

**Trykk på 'Tilbake hjem' for å komme tilbake til Hjem-skjermen!**

# <span id="page-43-0"></span>Kjøreinnstillinger - meny

For å aktivere dette alternativet må du være en autorisert forhandler. Hvis du er det og du mangler passordet for å aktivere denne innstillingen i menyen Innstillinger, vennligst ta kontakt med Kundeservice.

Når denne innstillingen er blitt aktivert, vil du få tilgang til kjøreinnstillinger-menyen fra Hjemskjermen.

Du må ha minst ett fungerende nettverk laget i Switch-It® Vigo Toolbox (dvs. i nettverkenes liste) med alle enhetene slått på, tilkoblet og innenfor rekkevidde, for å kunne gå inn i denne menyen.

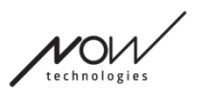

Hvis du ikke kan gå inn i menyen, vil et varsel informere deg om hvorfor dette er tilfellet. Det har vanligvis noe å gjøre med en manglende / avslått enhet.

Ved å gå inn i kjøreinnstillinger-menyen, vil det bli presentert to hovedfaner med innstillinger for deg:

- Generelle innstillinger
- Innstilling av hodevinkler

Du finner en infoknapp ved siden av hver innstilling. Ved å trykke på den vil du få en detaljert forklaring på hva den spesifikke innstillingen er.

### <span id="page-44-4"></span>Generell - side 1

#### <span id="page-44-3"></span>Innstill midtpunktet

Du kan velge din foretrukne metode for (re-)sentrering av hodesettets posisjon.

**Automatisk:** Kjøring aktiveres når hodet ditt holder seg stille og midtpunktet blir satt i den posisjonen.

**Timer (tidsteller):** Kjøring aktiveres på slutten av nedtellingen. Prøv å finne en behagelig midtstilling med hodet ditt under denne tiden.

Du kan innstille tidstelleren (timeren) fra 1 sekund til 5 sekunder.

#### <span id="page-44-2"></span>Tremorfilter og høy tremor-bryter

**Tremorfilter:** Hvis du noen gang opplever skjelvinger, kan denne innstillingen hjelpe deg med å gjøre kjøreopplevelsen jevnere. Jo høyere innstillingen er, desto mindre følsomt vil hodesettet være for mindre bevegelser.

**Høy tremor-bryter:** Denne innstillingen tillater å oppnå en betydelig høyere tremorfilterverdi. Det anbefales å slå den på hvis du føler at stolen spretter når du begynner å kjøre i lav hastighet (mest vanlig å oppleve dette ved Permobil-stoler)

### <span id="page-44-1"></span>Generell - side 2

#### <span id="page-44-0"></span>Analog knapp

Her kan du aktivere/deaktivere bruken av en analog knapp (hodestøttesensor for et hodestyring-sett).

**Hodestøttesensor følsomhetsskala:** Den blå linjen viser deg den gjeldende trykkverdien du bruker på hodestøttesensoren. Ved å få tak i den blå knappen kan du stille inn ønsket følsomhet for hodestøttesensoren.

Etter å ha trykket på 'resett', utøv et fast trykk på hodestøttesensoren, og slipp den deretter til et punkt hvor hodet sitter komfortabelt på hodestøtten. Trekantene vil markere en registrering av minimums- og maksimumsverdiene. Vi anbefaler å få tak i den blå knappen og plassere den et sted mellom disse merkene.

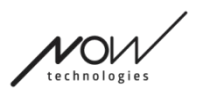

#### <span id="page-45-6"></span>Femte bryter/blunkesensor

Her kan du aktivere/deaktivere bruken av den femte bryteren (også kalt blunkesensor eller blinksensor) i hodesettet.

Sett en **lang trykkgrense** for denne funksjonen hvis du vil unngå at stolen slås av ved et uhell. Sørg for at du angir et avskjæringspunkt gjeldende denne funksjonen, på hvilket tidspunkt den femte bryteren deaktiveres selv om du fremdeles blunker. Sett denne tidsgrensen til å være lavere enn innstillingen for å slå av stolen i PG-programvaren.

# <span id="page-45-5"></span>Generell - side 3

#### <span id="page-45-4"></span>Bevegelsesgjenkjenningsparametere

**Tilbaketilt (Krenging):** Du kan angi reverseringsbevegelsens forsinkelse her, noe som kan være nødvendig hvis du vil unngå utilsiktet reversering mens du deaktiverer kjøremodus. Denne forsinkelsen (hvis den er forhåndsinnstilt) oppstår mellom at du vipper hodet bakover og stolen begynner å bevege seg bakover.

**Nødbrems:** Nødbremsen betyr at stolen vil stoppe ved en plutselig, uregelmessig hodebevegelse. For eksempel dersom hodet tippes brått bakover på grunn av en kollisjon.

*Følsom:* nødstopp vil utløses av en langsommere hodebevegelse bakover. *Normal*: nødstopp vil utløses av en rask hodebevegelse bakover. *Ufølsom*: nødstopp vil utløses av en rask og lang hodebevegelse bakover.

#### <span id="page-45-3"></span>Reversert kjøring fremover

Vipp hodet bakover for å flytte stolen fremover.

#### <span id="page-45-2"></span>**Reversering**

Link vil spille av en pipelyd under reversering. Slå av reverserende audio tilbakemelding i PGmodulen for å unngå flere lydsignaler.

### <span id="page-45-1"></span>Hodevinkler

#### <span id="page-45-0"></span>Kalibrering

På denne siden kan du kalibrere enheten din ved å først finne en nøytral hodeposisjon og deretter trykke på 'Senter/Midtpunkt' - knappen. Du kan gjøre dette for begge aksene (fremoverbakover og venstre-høyre) ved å bytte mellom forfra og bakfra.

#### *Viktig:*

- Dette startpunktet («opprinnelsespunkt») vil gi deg en referanse for alle hodevinkler som er nødvendige å stille inn for å kontrollere stolen.
- Du kan alltid gå tilbake til dette skjermbildet i tilfelle du trenger å tilbakestille

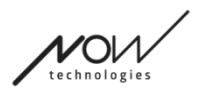

midtpunktet.

#### <span id="page-46-3"></span>Bevegelse varierer fremover og bakover

Bruk glidebryterne nederst på skjermen for å stille inn ønsket hodebevegelsesområde for å bevege stolen fremover og bakover. Du kan måle de faktiske vinklene på hodet i forhold til startpunktet («opprinnelsespunktet» - definert av kalibreringsprosessen) ved å sjekke posisjonen til den oransje nålen (den med en trekant på enden).

#### <span id="page-46-2"></span>Sikkerhetsgrenser forover og bakover

Finn vinklene hvor du vil at kjøringen skal avsluttes automatisk. Dette skal være litt utenfor hodets vanlige bevegelsesområde.

Funksjonen bidrar til å unngå ufrivillige stolbevegelser under plutselige eller uregelmessige hodebevegelser (f.eks. besvimelse).

#### <span id="page-46-1"></span>Dødsoner fremover og bakover

Dødsoner er simpelthen områdene hvor ingen handling vil bli utført av systemet i forbindelse med hodebevegelsene dine.

**Saktehastighet (Slowspeed) dødsone** er området/rekkevidden hvor du ikke vil at stolen skal reagere på små hodebevegelser ved sakte eller middels hastighet.

**Høyhastighet (highspeed) dødsone** er området/rekkevidden hvor du ikke vil at stolen skal reagere på små hodebevegelser ved maksimal eller nær maksimal hastighet.

#### *Viktig:*

- Siden bevegelse med maksimal hastighet krever en høyere toleranse for hodebevegelser, anbefaler vi å sette den litt høyere enn dødsoneverdien som gjelder hastighet.
- Vennligst bemerk at hvis du ønsker å senke verdien lenger ned enn aktuelt minimum, må du først senke lavhastighetens dødsoneverdi.

### <span id="page-46-0"></span>Hodetilt (-krenging)-områder/rekkevidder til venstre og høyre

Bruk glidebryterne til å stille inn ønsket rekkevidde for hodebevegelse for å snu med stolen. Du kan måle de faktiske vinklene på hodet i forhold til startpunktet («opprinnelsespunktet» - definert av kalibreringsprosessen) ved å sjekke posisjonen til den oransje nålen (den med en trekant på enden).

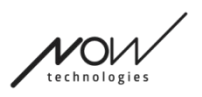

#### <span id="page-47-1"></span>Sikkerhetsgrenser venstre og høyre

Finn vinklene ved hvilke du vil at kjøringen skulle avsluttes automatisk. Dette skulle være litt utenfor hodets vanlige bevegelsesområde.

Funksjonen hjelper med å unngå ufrivillige stolbevegelser under plutselige eller uregelmessige hodebevegelser (f.eks. besvimelse).

#### <span id="page-47-0"></span>Dødsoner til venstre og til høyre

Dødsoner er simpelthen områdene hvor der ingen handling vil bli utført av systemet i forbindelse med hodebevegelsene dine.

 **Lav hastighet (Slowspeed) dødsone** er området/rekkevidden hvor du ikke vil at stolen skal reagere på små hodebevegelser ved sakte eller middels hastighet.

**Høy hastighet (highspeed) dødsone** er området/rekkevidden hvor du ikke vil at stolen skal reagere på små hodebevegelser ved maksimal eller nær maksimal hastighet.

#### *Viktig:*

- Siden bevegelse med maksimal hastighet krever en høyere toleranse for hodebevegelser, anbefaler vi å sette den litt høyere enn dødsoneverdien som gjelder lav hastighet.
- Vennligst bemerk at hvis du ønsker å senke verdien lenger ned enn aktuelt minimum, må du først senke dødsoneverdien for lav hastighet.

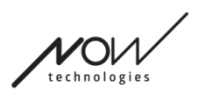

# <span id="page-48-4"></span>Innstillinger-meny

Du har noen innstillinger du kan endre her vedrørende applikasjonen.

# <span id="page-48-3"></span>Analyse og statistikk

Du kan aktivere eller deaktivere sporing av bruksdataene dine her.

Datainnsamlingen er helt anonym, og dataene som samles inn gjelder strengt tatt bruken av applikasjonen. Ovenstående hjelper oss å forbedre brukeropplevelsen.

Opplysningene/dataene dine blir lagret i 18 måneder.

# <span id="page-48-2"></span>Fastvareoppdateringsinnstillinger

Du kan aktivere en ekstra innstilling i fastvareoppdateringsmenyen.

Aktivering av fastvareoppdateringsmodus vil tillate deg å nedgradere enhetene dine til tidligere versjoner ved å velge alternativet «Fjern(kontroll) Manuelt» under Fastvareoppdateringsmenyen og manuelt velge en eldre fastvare til enhetene du ønsker å nedgradere.

Select mode

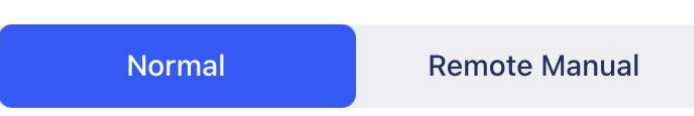

#### *Viktig:*

- Vennligst sørg for at du bare bruker dette alternativet hvis det er absolutt nødvendig, eller hvis du blir bedt om å gjøre det av Kundeservice.
- Vennligst vær oppmerksom på og bli rådført om at ved å bruke dette alternativet kan du ende opp med inkompatible enheter!

# <span id="page-48-1"></span>Kjøreinnstillinger

Du kan aktivere dine kjøreinnstillinger her. Dette krever et passord som du som autorisert forhandler kan forespørre om ved å kontakte Kundeservice.

Når den har blitt aktivert, kan du få adgang til kjøreinnstllinger på Hjemskjermen og tilpasse kjøreopplevelsen.

# <span id="page-48-0"></span>Utviklerinnstillinger

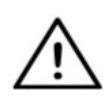

*Denne innstillingen er kun for utviklere! Ikke aktiver denne, med mindre du blir bedt om noe annet av Kundeservice og du får passordet til å aktivere det enten av Now Technologies Ltd eller din distributør.*

Switch-It® Vigo Toolbox

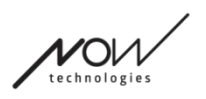

**Vennligst vurder å gi din tilbakemelding via e-post på vår hjemmeside:www.nowtech.hu**.